# Gold Rush Staff Toolbox Reports Module Documentation

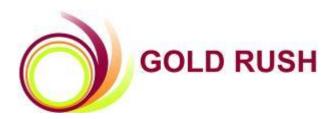

Colorado Alliance of Research Libraries 3801 E. Florida, Ste. 515 • Denver, CO 80210 • (303) 759-3399 • FAX: (303) 759-3363 © Copyright Colorado Alliance 2004 (04/09/2004)

# **Gold Rush Reports Module**

There are a wide variety of reports available in the Gold Rush Staff Toolbox, covering providers, databases, journal titles, local holdings and more. Some of the reports will display information that encompasses all of the data available in Gold Rush, while others display only site specific information.

The reports available to you will depend on which version of Gold Rush has been purchased and how your login was created. Some reports take longer than others to run, there is a lot of data to sift through for any one report so please be patient you could be waiting more than 5 minutes (not often but it can happen).

To access all Reports, click on the REPORTS box in the main menu at the top of the screen.

## **Table of Contents**

| ReportsEvaluation Tools                | 1  |
|----------------------------------------|----|
| Unique Titles List                     | 1  |
| Compare Two Databases                  | 4  |
| Compare Multiple Databases             | 6  |
| ReportsSite Reports                    |    |
| My Journal URLs                        |    |
| My Database Title Lists                |    |
| My Journal Providers                   |    |
| My Database Providers                  |    |
| My Gold Rush Databases                 |    |
| My Default Database URLs               |    |
| ReportsGeneral                         |    |
| All Gold Rush Providers                |    |
| Journals by Subject                    |    |
| Databases by Descriptor                |    |
| Gold Rush Default Database URLs        |    |
| Gold Rush Database Journal Title Lists |    |
| All Database Providers                 |    |
| All Journal Providers                  |    |
| All Gold Rush Databases                |    |
| Gold Rush Default Journal URLs         |    |
| ReportsLibrary Settings                |    |
| Site Activity Report                   |    |
| Current Users                          |    |
| Current Public Customizations Settings |    |
|                                        | 5/ |

## **Reports--Evaluation Tools**

Evaluation Reports are available to all Gold Rush customers. The reports available in this area are:

- \*Unique Titles List
- \*Compare Two Databases
- \*Compare Multiple Databases

## **Unique Titles List**

This report lists the journal titles that are unique to the selected database when compared to all of the other databases in Gold Rush.

1. Select Reports from the main menu.

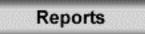

2. Click on the 'Unique Titles List' link on the Reports menu.

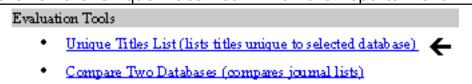

3. Select a Provider from the list.

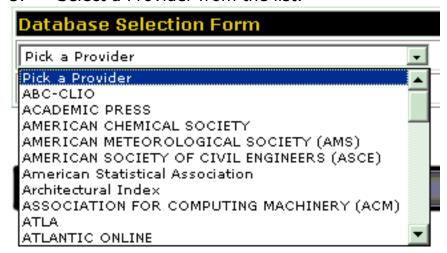

4. Select a Database and click the "Continue" button.

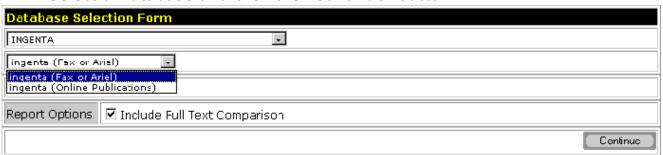

- 5. A summary report will display to you, showing the number of titles unique to the selected database and the number of unique full titles. Click on the "Part I" or "Part II" link to view the specific titles.
- 6. If you wish to save the summary report shown on the screen, click the Download button on the top bar of the summary display. This will bring up the summary report in an Excel-like screen. To save the information, go to the File Menu on your browser and select "Save as...". You should now see a dialog box that will allow you to name and save the information on your screen in a variety of file types, including html, Excel, etc. You can get back to your Gold Rush Report using your Back Button.

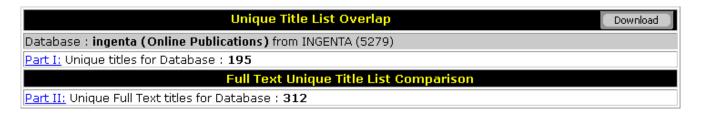

7. The report selected will display the Journal title, ISSN, e-ISSN, citation coverage dates and full text coverage dates, as available.

8. If you wish to save the report shown on the screen, click the button on the top bar of the Chart. This will bring up the list in an Excel-like screen. To save the information, go to the File Menu on your browser and select "Save as...". You should now see a dialog box that will allow you to name and save the information on your screen in a variety of file types, including html, Excel, etc. You can get back to your Gold Rush Report using your Back Button.

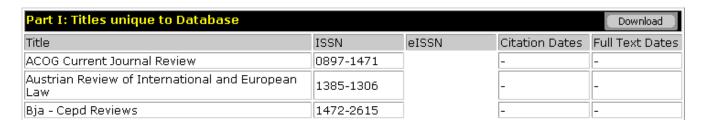

Note: The Unique Titles Report compares each database to all other databases in the Gold Rush database, even those from the same vendor. This report may not work well for those vendors that have more than one database with similar title lists. For example, two databases from ABC-CLIO have the same titles included so when you use either of those databases you find no unique titles.

## **Compare Two Databases**

This report compares the title lists and the full text titles from two selected databases and provides the user with 2 sets of three lists. The first set includes the titles unique to Database A, the titles unique to Database B and the titles that appear in both databases, the second set reflects the first but only includes the full text titles within each database.

1. Select Reports from the main menu.

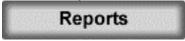

2. Click on the 'Compare Two Databases' link on the Reports menu.

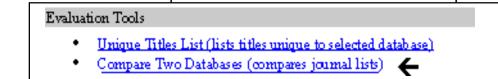

3. Select the Provider and then database for both Database #1 and Database #2. The option to compare Full Text titles is automatically selected. If you do not want the Full Text comparison, click on the checkbox to disable this option. Click the "Continue" button to run the comparison.

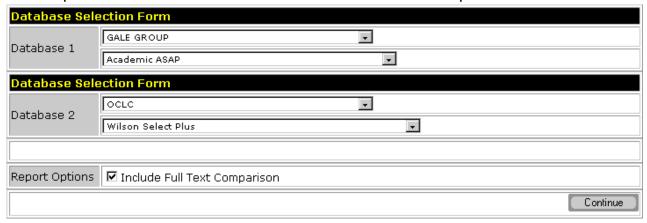

- 4. The Database Comparison Report produces a multi-part report.
  - □ The first section of the summary contains the pure title by title comparison information. The number of unique titles, the number of titles common to both databases and the total number of titles in each database are all listed.

The second section of the summary only appears if you retain the "Include Full Text Comparison" option. This part of the summary contains the full text title comparison information. The number of unique full text titles, the number of full text titles common to both databases and the total number of full text titles in each database are all listed.

| Title List Comparison |                                |            |      |  |  |  |  |  |
|-----------------------|--------------------------------|------------|------|--|--|--|--|--|
| Unique Same Total     |                                |            |      |  |  |  |  |  |
| Academic ASAP         | 820                            | <u>377</u> | 1197 |  |  |  |  |  |
| Wilson Select Plus    | 985                            | <u>377</u> | 1362 |  |  |  |  |  |
|                       | Full Text Title List Compariso | n          |      |  |  |  |  |  |
| Unique Same Total     |                                |            |      |  |  |  |  |  |
| Academic ASAP         | 369                            | 313        | 682  |  |  |  |  |  |
| Wilson Select Plus    | <u>1049</u>                    | 313        | 1362 |  |  |  |  |  |

- 5. If you wish to save the summary report shown on the screen, click the Download button on the top bar of the summary display. This will bring up the summary report in an Excel-like screen. To save the information, go to the File Menu on your browser and select "Save as...". You should now see a dialog box that will allow you to name and save the information on your screen in a variety of file types, including html, Excel, etc. You can get back to your Gold Rush Report using your Back Button.
- 6. To view the specific titles behind the summary information, click the number link within the summary display and you will see the Journal title, ISSN, e-ISSN, citation dates and full text dates for each journal, depending on the specific section requested.

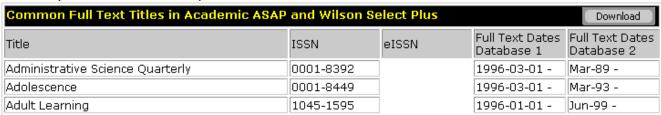

7. If you wish to save the report shown on the screen, click the button on the top bar of the Chart. This will bring up the list in an Excel-like screen. To save the information, go to the File Menu on your browser and select "Save as...". You should now see a dialog box that will allow you to name and save the information on your screen in a variety of file types, including html, Excel, etc. You can get back to your Gold Rush Report using your Back Button.

## **Compare Multiple Databases**

This report allows you to create two sets of database title lists. It then compares the title lists of the combined databases. This allows you to compare one database against several others, or a group of databases from one vendor against a group of similar databases from another vendor. If you have loaded a local list of serial holdings, you may compare it to sets of commercial title lists or other groups of local serials lists from neighboring libraries.

After a database set has been created, the title lists of all databases in that set are merged and de-duped before comparing them to the second set.

**Note:** Because of the size of this report and the time it takes to produce it, this report is only available as a MS Excel workbook delivered via email. Make sure that your email can receive large attachments (1 - 10MB), or the email may be rejected by your email server.

1. Select Reports from the main menu.

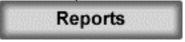

2. Click on the 'Compare Mulitple Databases \*NEW\*' link on the Reports menu.

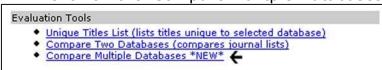

3. To begin, enter an email address and a name for the report. The report will be emailed to the address you enter on this form. After you have entered a valid email address in the first field and a name for your report, click the "Continue" button.

**Note**: You can enter multiple email addresses if you want the report to go to more than one person. Separate the email addresses with a comma.

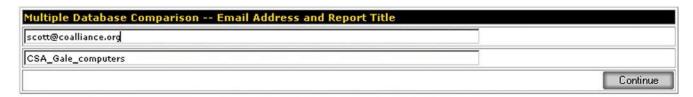

4. You will be presented with the following form. Use the first drop-down menu to select a specific provider. This will populate the second drop-down menu with a list of databases from that provider. Select the database you want to add to one of your sets.

Once you have selected a database, you will have two radio buttons, allowing you to specify whether to use your local holdings or all Gold Rush. This setting determines whether the title list for that database will include all titles available in that database, or only those titles that your library subscribes to in that database.

**Note:** To utilize the "Use Local Holdings" setting, you must be a Gold Rush Complete library, with access to the Holdings Module. Reports Only subscribers must use the "All Gold Rush" setting.

After selecting a database, you will also see a new set of buttons ("Add to Set 1" and "Add to Set 2") will appear. Click one of these buttons to add your selected database to either set 1 or set 2.

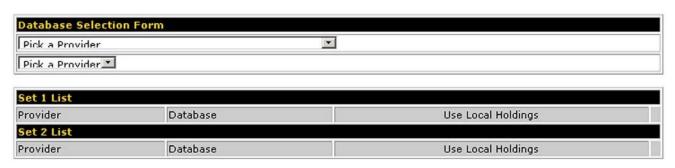

5. As you select provider/database combinations and add them to your two sets, the form begins to grow, displaying your selections in Set 1 and Set 2. After you have selected all of the databases you want in both set 1 and set 2, click the "Continue" button.

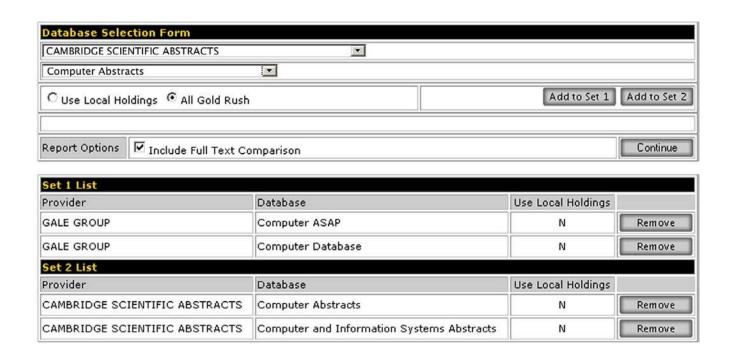

At any time, you can edit your sets by clicking a "Remove" button beside a provider/database combination to delete it from a set or by adding another provider/database combination to either set.

6. After you click "Continue," you will be presented with a review of the selections you have made.

**Note:** By default, the "Include Full Text Comparison" will be checked. If you do not need a separate comparison of full text titles within your database sets, or if none of the database you are comparing contain full text, uncheck this box.

If all the information looks correct, click the "Run Report" button.

If any of the information is incorrect, use your browser's back button to go back to the previous screen to remove or add databases.

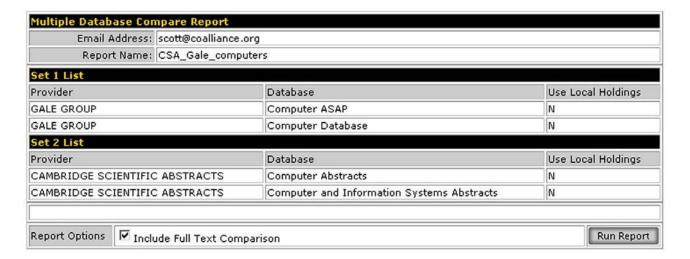

7. Once you click the "Run Report" button, you will see a confirmation that Gold Rush has received all of your information and has begun processing your report.

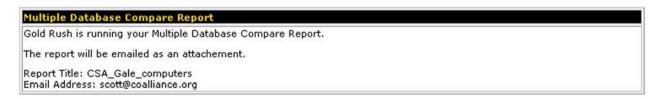

You should receive your report within two to four hours. If you have not received your report within twenty-four hours, contact us at <a href="mailto:goldrush@coalliance.org">goldrush@coalliance.org</a> to let us know there is a problem.

# **Reports--Site Reports**

Site Reports are available to Gold Rush Basic and Gold Rush Complete customers. The following reports are available in this area:

- \*My Journal URLs
- \*My Database Title Lists
- \*My Journal Providers
- \*My Database Providers
- \*My Gold Rush Databases
- \*My Default Database URLs

## My Journal URLs

This report will list the URLs, specifically for your library, for any selected database and journal title.

1. Select Reports from the main menu.

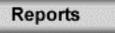

2. Click on the 'My Journal URLs' link on the Reports menu.

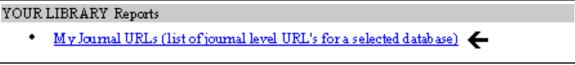

- 3. Select your search method (Title or ISSN).
- Enter your search string (all or part of the title or full ISSN) and click on the SEARCH button if you wish to perform a keyword search OR
  - BROWSE button if you wish to browse alphabetically through the journals.

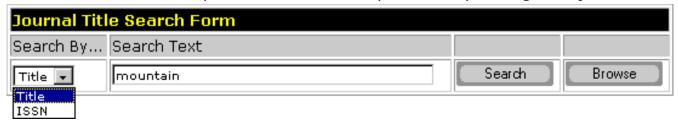

4. When the results are displayed, find the title in which you are interested and click the "Get URLs" button.

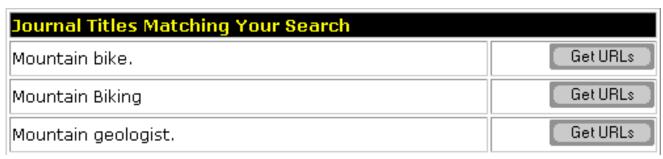

- 5. The report will display the list of Providers and the associated databases and the URL associated with the title you selected.
- 6. If you wish to save the report shown on the screen, click the button on the top bar of the Chart. This will bring up the list in an Excel-like screen. To save the information, go to the File Menu on your browser and select "Save as...". You should now see a dialog box that will allow you to name and save the information on your screen in a variety of file types, including html, Excel, etc. You can get back to your Gold Rush Report using your Back Button.

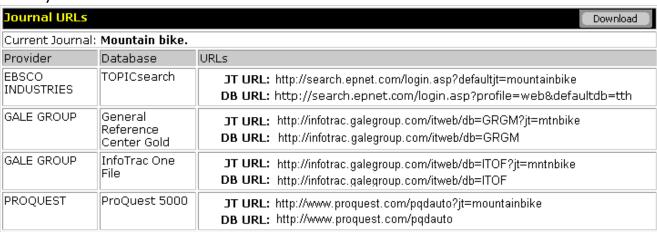

## My Database Title Lists

This report will provide you with a list of journal titles included in the selected database, the lists available here are those that have been marked for your library in Gold Rush.

1. Select Reports from the main menu.

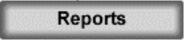

2. Click on the 'My Database Title Lists' link on the Reports menu.

# YOUR LIBRARY Reports

- My Journal URLs (list of journal level URL's for a selected database)
- My Database Title Lists (lists the journals included in selected database) 🕳

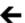

3. Select the provider and database in which you are interested and click the "Continue" button.

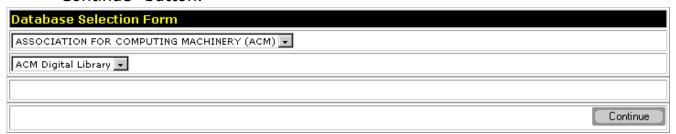

4. The report will display the list of journal titles included in this database. ISSN and e-ISSN information is also included.

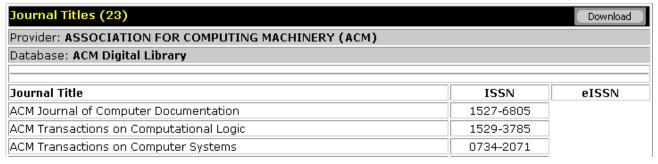

## My Journal Providers

This report will list the vendors that provide the selected journal title to your library.

Select Reports from the main menu.

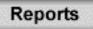

2. Click on the 'My Journal Providers' link on the Reports menu.

## YOUR LIBRARY Reports

- My Journal URLs (list of journal level URL's for a selected database).
- My Database Title Lists (lists the journals included in selected database)
- My Journal Providers (lists your site's Providers associated with a selected journal)

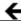

- 3. Select your search method (Title or ISSN).
- Enter your search string (all or part of the title or full ISSN) and click on the 4. SEARCH button if you wish to perform a keyword search OR
  - BROWSE button if you wish to browse alphabetically through the journals.

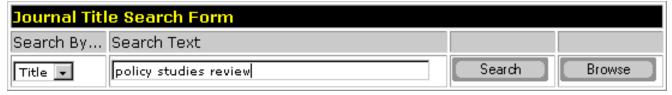

4. When the results are displayed, find the title in which you are interested and click the "Get Providers" button.

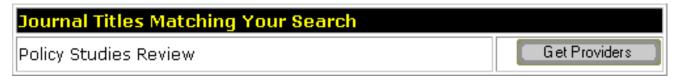

5. The report will display the list of Providers and the associated databases, based on what has been marked as owned by your library in the Holdings Module of the Gold Rush Staff Toolbox.

| Journal Providers                      | ( Download )                 |  |  |  |
|----------------------------------------|------------------------------|--|--|--|
| Current Journal: Policy Studies Review |                              |  |  |  |
| Provider                               | Database                     |  |  |  |
| ABC-CLIO                               | America: History and Life    |  |  |  |
| ABC-CLIO                               | Historical Abstracts         |  |  |  |
| DIALOG@CARL                            | ERIC                         |  |  |  |
| EBSCO INDUSTRIES                       | Academic Search Premier      |  |  |  |
| EBSCO INDUSTRIES                       | Business Source Premier      |  |  |  |
| EBSCO INDUSTRIES                       | ERIC                         |  |  |  |
| GALE GROUP                             | Expanded Academic Index ASAP |  |  |  |
| GALE GROUP                             | InfoTrac One File            |  |  |  |
| OCLC                                   | OCLC ArticleFirst            |  |  |  |
| OCLC                                   | Social Sciences Abstracts    |  |  |  |
| OCLC                                   | Sociological Abstracts       |  |  |  |
| SILVER PLATTER                         | PAIS International           |  |  |  |
|                                        | Select Another J T           |  |  |  |

## My Database Providers

This report lists the providers for your library of any selected database.

1. Select Reports from the main menu.

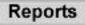

2. Click on the 'My Database Providers' link on the Reports menu.

#### YOUR LIBRARY S Reports

- My Journal URLs (list of journal level URL's for a selected database)
- M v Database Title Lists (lists the journals included in selected database)
- My Journal Providers (lists your site's Providers associated with a selected journal)
- My Database Providers (list of all Providers for your library)
- 3. Select the database in which you are interested and click the "Continue" button.

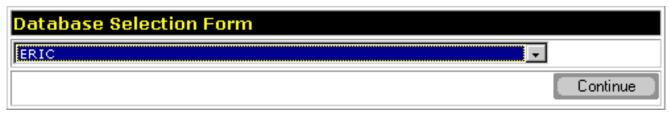

- 4. The report will include a list of the Provider(s) for the database you selected.
- 5. If you wish to save the report shown on the screen, click the button on the top bar of the Chart. This will bring up the list in an Excel-like screen. To save the information, go to the File Menu on your browser and select "Save as...". You should now see a dialog box that will allow you to name and save the information on your screen in a variety of file types, including html, Excel, etc. You can get back to your Gold Rush Report using your Back Button.

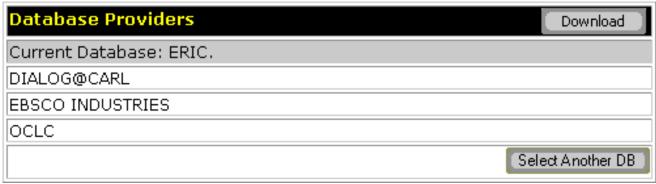

## My Gold Rush Databases

This report lists all of the databases and their providers that have been marked as owned by your library through the Holdings Module or through a data load.

1. Select Reports from the main menu.

# Reports

2. Click on the 'My Gold Rush Databases' link on the Reports menu.

### YOUR LIBRARY S Reports

- My Journal URLs (list of journal level URL's for a selected database)
- My Database Title Lists (lists the journals included in selected database)
- My Journal Providers (lists your site's Providers associated with a selected journal)
- My Database Providers (list of all Providers for your library)
- My Gold Rush Databases (lists all databases marked for your library) 🗲

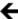

- 3. The report will include the list of databases and the providers of those databases that have been marked as owned by your library. The top of the report includes the total number of databases marked for your library.
- Download If you wish to save the report shown on the screen, click the 4. button on the top bar of the Chart. This will bring up the list in an Excel-like screen. To save the information, go to the File Menu on your browser and select "Save as...". You should now see a dialog box that will allow you to name and save the information on your screen in a variety of file types, including html, Excel, etc. You can get back to your Gold Rush Report using your Back Button.

## My Default Database URLs

This report lists the URLs in Gold Rush for any selected database.

1. Select Reports from the main menu.

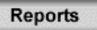

2. Click on the 'My Default Database URLs' link on the Reports menu.

My Default Database URLs (lists database urls by Provider)

# YOUR LIBRARY N Reports My Journal URLs (list of journal level URL's for a selected database) My Database Title Lists (lists the journals included in selected database) My Journal Providers (lists your site's Providers associated with a selected journal) My Database Providers (list of all Providers for your library) My Gold Rush Databases (lists all databases marked for your library)

3. Select the database in which you are interested and click the "Continue" button.

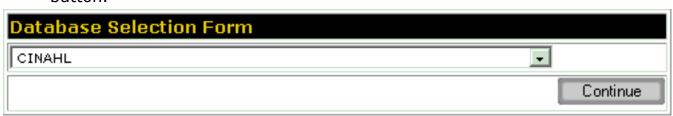

- 4. The report will include a list of the Provider(s) for the database you selected and the database level URLs stored in Gold Rush.
- 5. If you wish to save the report shown on the screen, click the button on the top bar of the Chart. This will bring up the list in an Excel-like screen. To save the information, go to the File Menu on your browser and select "Save as...". You should now see a dialog box that will allow you to name and save the information on your screen in a variety of file types, including html, Excel, etc. You can get back to your Gold Rush Report using your Back Button.

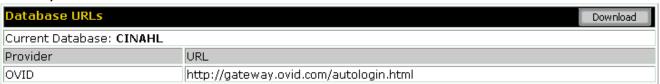

# **Reports--General**

General reports are available to all Gold Rush customers. The following reports are available in this area:

- \*All Gold Rush Providers
- \*Journals by Subject
- \*Databases by Descriptor
- \*Gold Rush Default Database URLs
- \*Gold Rush Database Journal Title Lists
- \*All Database Providers
- \*All Journal Providers
- \*All Gold Rush Databases
- \*Gold Rush Default Journal URLs

#### **All Gold Rush Providers**

This report lists all providers that have at least one database in Gold Rush.

1. Select Reports from the main menu.

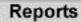

2. Click on the 'All Gold Rush Providers' link on the Reports menu.

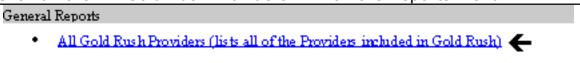

- 3. The report will alphabetically list all of the providers included in Gold Rush. A total count of Providers is included at the top of the report.
- 4. If you wish to save the report shown on the screen, click the button on the top bar of the Chart. This will bring up the list in an Excel-like screen. To save the information, go to the File Menu on your browser and select "Save as...". You should now see a dialog box that will allow you to name and save the information on your screen in a variety of file types, including html, Excel, etc. You can get back to your Gold Rush Report using your Back Button.

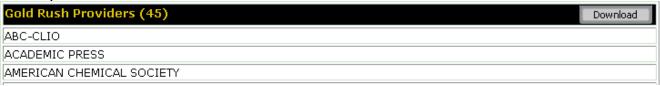

## **Journals by Subject**

This report will list the titles that match a specific subject heading.

1. Select Reports from the main menu.

## Reports

2. Click on the 'Journals by Subject' link on the Reports menu.

#### General Reports

- All Gold Rush Providers (lists all of the Providers included in Gold Rush)
- Journals by Subject (lists journal titles assigned selected subject)

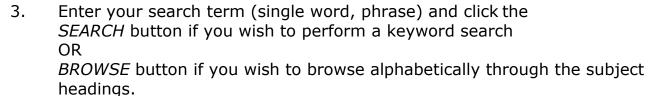

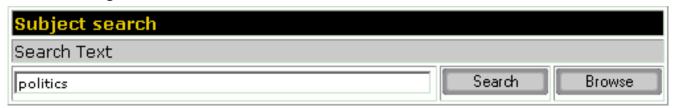

- 4. The report will display a list of journal titles which have been assigned a subject heading containing the terms you used in your search.
- 5. If you wish to save the report shown on the screen, click the button on the top bar of the Chart. This will bring up the list in an Excel-like screen. To save the information, go to the File Menu on your browser and select "Save as...". You should now see a dialog box that will allow you to name and save the information on your screen in a variety of file types, including html, Excel, etc. You can get back to your Gold Rush Report using your Back Button.

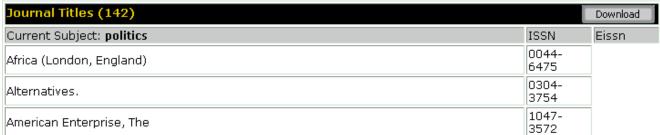

## **Databases by Descriptor**

This report searches the descriptor fields for each database in Gold Rush and displays a list of databases which have been assigned the selected descriptor. The descriptors were created by the Colorado Alliance of Research Libraries by combining a variety of different database subject divisions used by libraries. The descriptors are initially assigned by the Colorado Alliance but others can be assigned by any Gold Rush Basic or Gold Rush Complete customer.

1. Select Reports from the main menu.

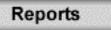

2. Click on the 'Databases by Descriptor' link on the Reports menu.

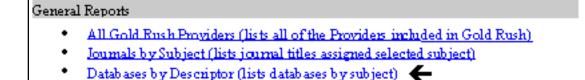

3. Select the descriptor from the drop-down box.

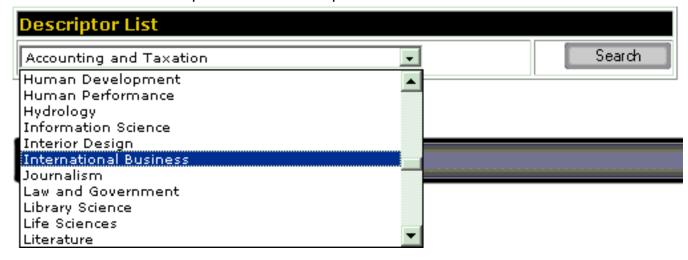

- 4. Databases in Gold Rush that have been assigned with the selected descriptor will be displayed.
- 5. If you wish to save the report shown on the screen, click the button on the top bar of the Chart. This will bring up the list in an Excel-like screen. To save the information, go to the File Menu on your browser and select "Save as...". You should now see a dialog box that will allow you to

name and save the information on your screen in a variety of file types, including html, Excel, etc. You can get back to your Gold Rush Report using your Back Button.

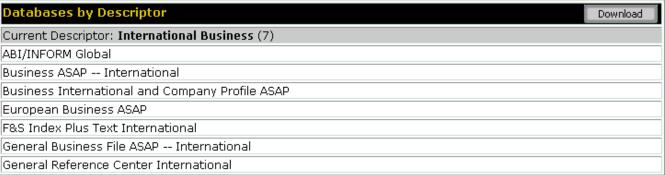

#### Gold Rush Default Database URLs

This report lists the URLs associated with a specific database.

1. Select Reports from the main menu.

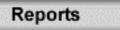

2. Click on the 'Gold Rush Default Database URLs' link on the Reports menu.

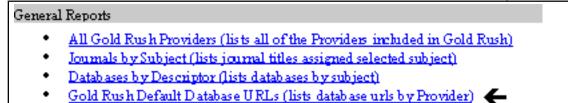

3. Select the Database in which you are interested from the drop-down list and click the "Continue" button.

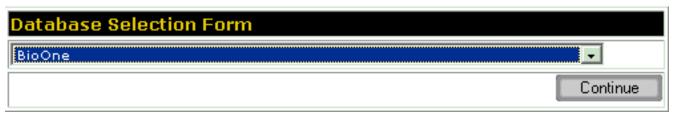

- 4. The report will include the URL for the database. If there are more than one providers for the database, each will be listed.
- 5. If you wish to save the report shown on the screen, click the button on the top bar of the Chart. This will bring up the list in an Excel-like screen. To save the information, go to the File Menu on your browser and select "Save as...". You should now see a dialog box that will allow you to name and save the information on your screen in a variety of file types, including html, Excel, etc. You can get back to your Gold Rush Report using your Back Button.

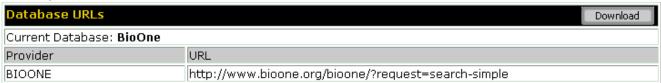

#### **Gold Rush Database Journal Title Lists**

This report lists the journal titles included in a specific database from a specific provider.

1. Select Reports from the main menu.

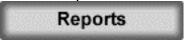

2. Click on the 'Gold Rush Database Journal Title Lists' link on the Reports menu.

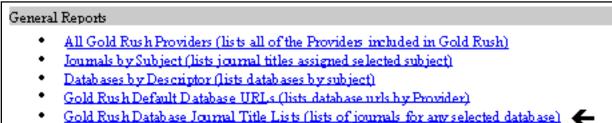

3. Select the Provider in which you are interested and then you will get a list of databases from that Provider.

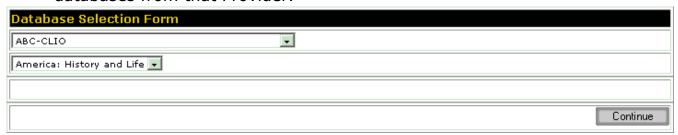

4. Select the database in which you are interested and click the "Continue" button. The Continue button will display once you have selected a Provider.

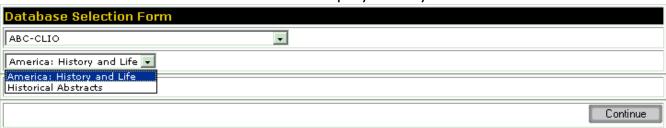

- 5. The report will include the journal title, ISSN and e-ISSN.
- 6. If you wish to save the report shown on the screen, click the button on the top bar of the Chart. This will bring up the list in an Excel-like screen. To save the information, go to the File Menu on your browser and

select "Save as...". You should now see a dialog box that will allow you to name and save the information on your screen in a variety of file types, including html, Excel, etc. You can get back to your Gold Rush Report using your Back Button.

| Journal Titles (3220)                                               |           | Download |
|---------------------------------------------------------------------|-----------|----------|
| Provider: ABC-CLIO                                                  |           |          |
| Database: Historical Abstracts                                      |           |          |
|                                                                     |           |          |
| - 1-11                                                              |           |          |
| Journal Title                                                       | ISSN      | eISSN    |
| 1999: Zeitschrift fur Sozialgeschichte des 20. und 21. Jahrhunderts | 0930-9977 | eISSN    |
|                                                                     |           | eISSN    |

#### **All Database Providers**

This report lists all of the Gold Rush Providers for a selected database.

1. Select Reports from the main menu.

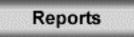

2. Click on the 'All Database Providers' link on the Reports menu.

### General Reports

- All Gold Rush Providers (lists all of the Providers included in Gold Rush)
- Journals by Subject (lists journal titles assigned selected subject)
- Databases by Descriptor (lists databases by subject)
- Gold Rush Default Database HRLs (lists database urls by Provider)
- Gold Rush Database Journal Title Lists (lists of journals for any selected database)
- All Database Providers (list of all Providers in Gold Rush for any selected database)

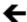

3. Select the database in which you are interested and click the "Continue" button.

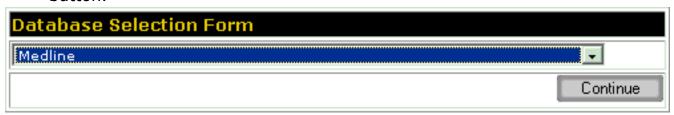

The report will include a list of the Providers in Gold Rush for the database 4. you selected.

5. If you wish to save the report shown on the screen, click the button on the top bar of the Chart. This will bring up the list in an Excel-like screen. To save the information, go to the File Menu on your browser and select "Save as...". You should now see a dialog box that will allow you to name and save the information on your screen in a variety of file types, including html, Excel, etc. You can get back to your Gold Rush Report using your Back Button.

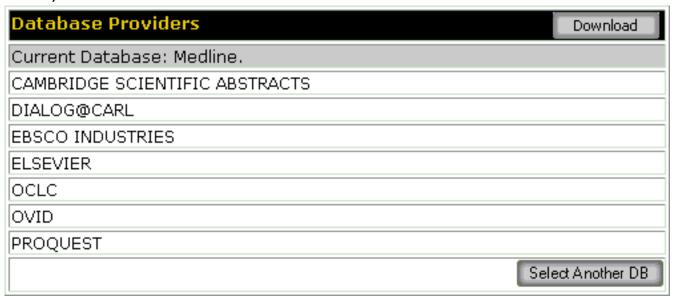

#### **All Journal Providers**

This report will list all of the Gold Rush Providers for any selected journal title.

1. Select Reports from the main menu.

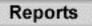

2. Click on the 'All Journal Providers' link on the Reports menu.

#### General Reports

- All Gold Rush Providers (lists all of the Providers included in Gold Rush)
- Journals by Subject (lists journal titles assigned selected subject)
- Databases by Descriptor (lists databases by subject)
- Gold Rush Default Database URLs (lists database urls by Provider).
- Gold Rush Database Journal Title Lists (lists of journals for any selected database)
- All Database Providers (list of all Providers in Gold Rush for any selected database)
- All Journal Providers (lists Providers associated with a selected journal) 🗲

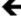

- 3. Select your search method (Title or ISSN).
- Enter your search string (all or part of the title or full ISSN) and click on the 4. SEARCH button if you wish to perform a keyword search OR

BROWSE button if you wish to browse alphabetically through the journals.

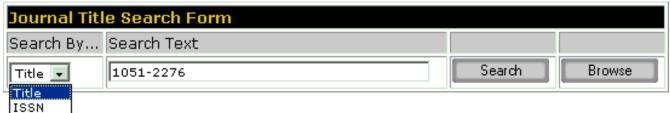

5. When the results are displayed, find the title in which you are interested and click the "Get Providers" button.

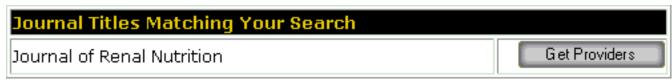

- 6. The report will display the list of Providers and the associated databases.
- Download 7. If you wish to save the report shown on the screen, click the button on the top bar of the Chart. This will bring up the list in an Excel-like

screen. To save the information, go to the File Menu on your browser and select "Save as...". You should now see a dialog box that will allow you to name and save the information on your screen in a variety of file types, including html, Excel, etc. You can get back to your Gold Rush Report using your Back Button.

| Journal Providers                           | Download                              |
|---------------------------------------------|---------------------------------------|
| Current Journal: Journal of Renal Nutrition |                                       |
| Provider                                    | Database                              |
| ACADEMIC PRESS                              | IDEAL                                 |
| CAMBRIDGE SCIENTIFIC ABSTRACTS              | Medline                               |
| EBSCO INDUSTRIES                            | CINAHL                                |
| EBSCO INDUSTRIES                            | EBSCO Electronic Journals<br>Service  |
| EBSCO INDUSTRIES                            | EBSCO Online                          |
| EBSCO INDUSTRIES                            | Medline                               |
| ELSEVIER                                    | Medline                               |
| INGENTA                                     | ingenta (Fax or Ariel)                |
| INSTITUTE FOR SCIENTIFIC INFORMATION (ISI)  | Current Contents Clinical<br>Medicine |
| INSTITUTE FOR SCIENTIFIC INFORMATION (ISI)  | Science Citation Index<br>Expanded    |
| INSTITUTE FOR SCIENTIFIC INFORMATION (ISI)  | Web of Science                        |
| OCLC                                        | Medline                               |
| PROQUEST                                    | CINAHL                                |
| PROQUEST                                    | Medline                               |
|                                             | S elect Another J T                   |

#### All Gold Rush Databases

This report is an alphabetical list of all of the databases currently included in Gold Rush.

Select Reports from the main menu. 1.

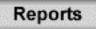

2. Click on the 'All Databases in Gold Rush' link on the Reports menu.

#### General Reports

- All Gold Rush Providers (lists all of the Providers included in Gold Rush)
- Journals by Subject (lists journal titles assigned selected subject)
- Databases by Descriptor (lists databases by subject)
- Gold Rush Default Database URLs (lists database urls by Provider)
- Gold Rush Database Journal Title Lists (lists of journals for any selected database)
- All Database Providers (list of all Providers in Gold Rush for any selected database)
- All Journal Providers (lists Providers associated with a selected journal)
- All Gold Rush Databases (lists all databases in Gold Rush) 🐇

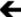

- 3. The report will include the database name for every database that has been loaded into Gold Rush.
- Download 4. If you wish to save the report shown on the screen, click the button on the top bar of the Chart. This will bring up the list in an Excel-like screen. To save the information, go to the File Menu on your browser and select "Save as...". You should now see a dialog box that will allow you to name and save the information on your screen in a variety of file types, including html, Excel, etc. You can get back to your Gold Rush Report using your Back Button.

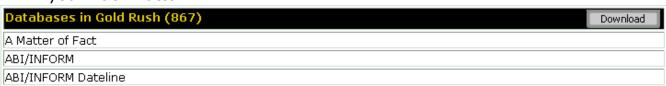

#### **Gold Rush Default Journal URLs**

This report lists the URLs in Gold Rush for any selected journal.

1. Select Reports from the main menu.

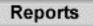

2. Click on the 'Gold Rush Default Journal URLs' link on the Reports menu.

#### General Reports

- All Gold Rush Providers (lists all of the Providers included in Gold Rush)
- Journals by Subject (lists journal titles assigned selected subject)
- Databases by Descriptor (lists databases by subject)
- Gold Rush Default Database URLs (lists database urls by Provider)
- Gold Rush Database Journal Title Lists (lists of journals for any selected database)
- All Database Providers (list of all Providers in Gold Rush for any selected database)
- All Journal Providers (lists Providers associated with a selected journal)
- All Gold Rush Databases (lists all databases in Gold Rush)
- Gold Rush Default Journal URLs (lists journal urls by Provider and Database)

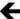

- 3. Select your search method (Title or ISSN).
- Enter your search string (all or part of the title or full ISSN) and click on the 4. SEARCH button if you wish to perform a keyword search BROWSE button if you wish to browse alphabetically through the journals.

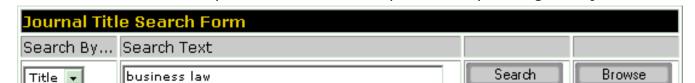

Click on the "Get URLs" button to the right of the journal in which you are 5. interested.

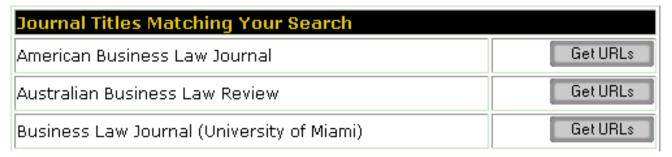

- 6. The report will list the Provider, Database name, and journal URL stored in Gold Rush.
- 7. If you wish to save the report shown on the screen, click the button on the top bar of the Chart. This will bring up the list in an Excel-like screen. To save the information, go to the File Menu on your browser and select "Save as...". You should now see a dialog box that will allow you to name and save the information on your screen in a variety of file types, including html, Excel, etc. You can get back to your Gold Rush Report using your Back Button.

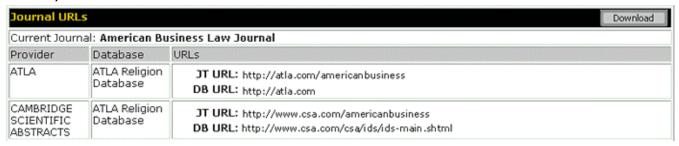

# **Reports--Library Settings**

Library Settings reports are available to Gold Rush Basic and Gold Rush Complete customers. The following reports are available in this area:

## **Site Activity Report**

This report will list statistical information regarding the activity by your site in the Gold Rush Staff Toolbox.

1. Select Reports from the main menu.

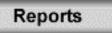

2. Click on the 'Site Activity Report' link on the Reports menu.

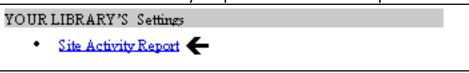

- 3. Two tables of data are displayed, "Site Activity by Module" and "Site Activity by User."
  - □ "Site Activity by Module" lists each Gold Rush Staff module and the number of times someone from your site has accessed that module.

| Site Activity Summary by Module |             |  |  |
|---------------------------------|-------------|--|--|
| Module                          | Usage Count |  |  |
| GRST Home                       | 766         |  |  |
| Reports                         | 431         |  |  |
| <u>Holdings</u>                 | 1240        |  |  |
| Subscriptions                   | 94          |  |  |
| Cataloging                      | 0           |  |  |
| <u>Settings</u>                 | 0           |  |  |

<sup>\*</sup>Site Activity Report

<sup>\*</sup>Current Users

<sup>\*</sup>Current Public Customization Settings

□"Site Activity by User" lists each of your site's users and the number of times they have accessed Gold Rush Staff Toolbox.

| Site Activity Summary by User |             |
|-------------------------------|-------------|
| User                          | Usage Count |
| <u>Auraria Admin Login</u>    | 639         |
| Alliance - Robert             | 138         |

- 3. You can get details about a module by clicking on the module name.
- 4. Here is an example of the Details under the Reports link of the Site Activity by Module chart.

| ,                                      |             |
|----------------------------------------|-------------|
| Site Activity Summary for Reports      |             |
| Report                                 | Usage Count |
| Unique Titles List                     | 15          |
| Journal Title Overlap                  | 0           |
| Compare Two Databases                  | 181         |
| My Journal URLs                        | 0           |
| My Database Title Lists                | 0           |
| My Journal Providers                   | 8           |
| My Database Providers                  | 15          |
| My Gold Rush Databases                 | 0           |
| All Gold Rush Providers                | 10          |
| Journals by Subject                    | 15          |
| Databases by Descriptor                | 10          |
| Gold Rush Default Journal URLs         | 0           |
| Gold Rush Database Journal Title Lists | 0           |
| All Database Providers                 | 26          |
| All Journal Providers                  | 15          |
| All Gold Rush Databases                | 10          |
| Site Activity Report                   | 2           |
| Current Users                          | 2           |
| Current Public Customization Settings  | 5           |

5. Here is an example of the Details under a single user link on the Site Activity by User chart.

| Site Activity User Details for Auraria Admin Login |     |  |  |
|----------------------------------------------------|-----|--|--|
| Module Usage Count                                 |     |  |  |
| GRST Home                                          | 130 |  |  |
| Reports                                            | 55  |  |  |
| Holdings                                           | 441 |  |  |
| Subscriptions                                      | 7   |  |  |
| Cataloging                                         | 0   |  |  |
| Settings                                           | 0   |  |  |

### **Current Users**

This report will list information for all logins that have been set up for your library.

Select Reports from the main menu. 1.

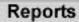

2. Click on the 'Current Users' link on the Reports menu.

YOUR LIBRARY'S Settings

- Site Activity Report
- Current Users (lists all of the Gold Rush logins set up for your institution).

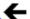

3. The report will display the Full Name, User Login Name, and the date and time of their last login for every login associated with your institution.

| Users for YOUR LIBRARY |                 |                     |  |  |
|------------------------|-----------------|---------------------|--|--|
| User Full Name         | User Login name | Last Login          |  |  |
| Auraria Admin Login    | login           | 2002-11-27 15:32:13 |  |  |
| Alliance - Robert      | login           | 2003-01-10 11:33:24 |  |  |

## **Current Public Customizations Settings**

This report displays your library's current customization settings. It is divided into sections that reflect the divisions under the "Settings" menu. For directions on changing your customization settings, see the **Gold Rush Customization Guide** or the **Settings Module** documentation.

1. Select Reports from the main menu.

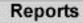

2. Click on the 'Current Public Customizations Settings' link on the Reports menu.

#### YOUR LIBRARY'S Settings

- Site Activity Report
- Current Users (lists all of the Gold Rush logins set up for your institution)
- Current Public Customization Settings
- 3. The report begins with your preferences, both the "Main" preferences and the "Default Libraries" preferences.

The libraries in the list of Default Libraries are the libraries that Gold Rush will include on the result tabs in Gold Rush public.

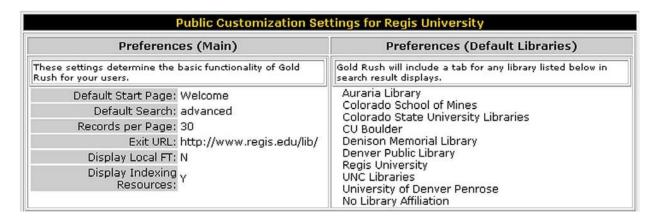

4. The IP Addresses section lists all of the addresses that have been entered under the Settings -> Manage My Site's IP List menu item. These are the addresses that Gold Rush will automatically recognize as being associated with your library.

| IP Addresses       |                                                                                           |  |  |
|--------------------|-------------------------------------------------------------------------------------------|--|--|
| ld Rush recognizes | users coming from an address in one of the ranges below as a card holder at your library. |  |  |
| IP Address         | Description                                                                               |  |  |
| 192.168.23         | Denver Campus                                                                             |  |  |
| 192.168.24         | Denver Campus                                                                             |  |  |
| 192.168.25         | Denver Campus                                                                             |  |  |
| 192.168.204        | Denver Campus -Dorms                                                                      |  |  |
| 192.168.206        | Denver Campus -Dorms                                                                      |  |  |
| 192.168.207        | Denver Campus -Dorms                                                                      |  |  |
| 172.16.3           | Colorado Springs Campus                                                                   |  |  |
| 172.16.30          | Fort Collins Campus                                                                       |  |  |
| 172.16.212         | Pueblo Campus                                                                             |  |  |

5. The Style Settings section begins with a listing of the files that are currently configured as your library's banner, welcome message, and stylesheet.

It continues with a copy of your current library banner as it will display in a browser.

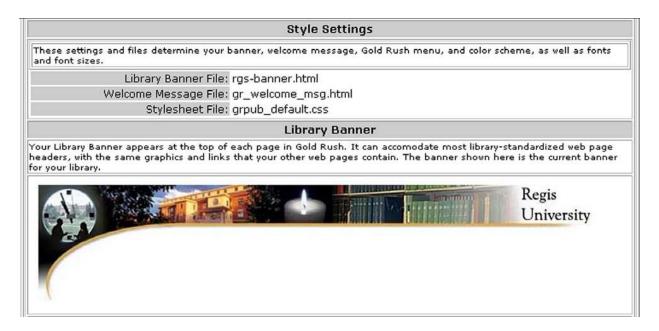

6. The next section displays your current Welcome Label and Welcome Message. In this example, the Welcome Label is the line that is shaded in dark gray; the Welcome Message is the text below that label.

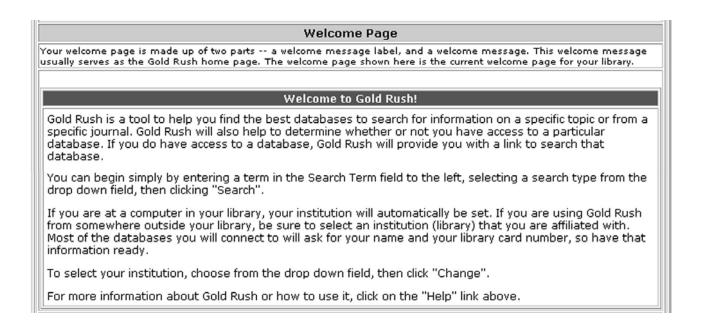

7. Next is the currently selected Gold Rush Menu. There are five Gold Rush menus to select from.

|                                                          |        | G                   | old Rush          | Menu        |                 |               |                |
|----------------------------------------------------------|--------|---------------------|-------------------|-------------|-----------------|---------------|----------------|
| The Gold Rush menu is disp<br>The menu shown here is the |        |                     |                   |             | asic navigation | n required to | use Gold Rush. |
| Gold Rush                                                | Search | Browse<br>Resources | Article<br>Finder | Preferences | Go To           | Help          | Exit           |

8. The next section displays your Go To Targets, your Send To Targets, and your Local Catalog Target configuration.

Targets are remote systems that you want Gold Rush to provide a link to. Go To Targets are displayed as basic links that simply take your users to the remote site. Send To Targets are displayed as links that will not only take your users to the remote site, but will also repeat the user's current search in the remote system.

Your local catalog is one target that you will usually want in your Send To Targets list. The settings shown here determine how Gold Rush creates links that perform searches for your catalog.

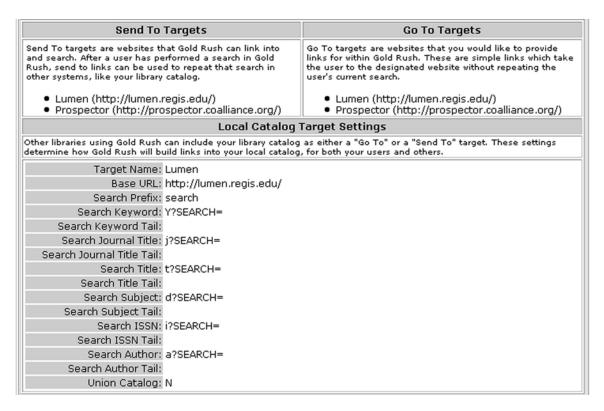

9. Proxy Server Settings show your currently configured proxy server address and proxy server type.

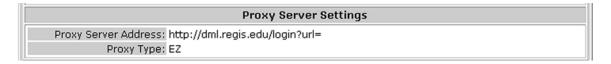

10. The next section shows the Gold Rush Linker settings for your library. Gold Rush Linker Settings begin with General Settings, listing the systems defined as your local catalog and union catalog, your CrossRef information, and any User Defined link.

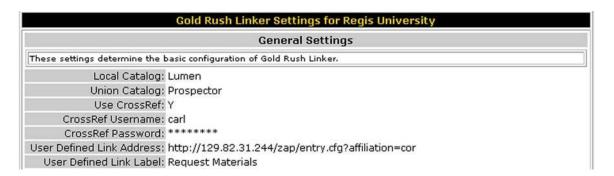

11. The next section of Gold Rush Linker Settings displays the addresses and labels of your Article Level link targets. If your library does not subscribe to a service, it may still have an address and label in your configuration.

The presence of a target's address and label do NOT determine whether or not Gold Rush Linker creates a link for that target for your users.

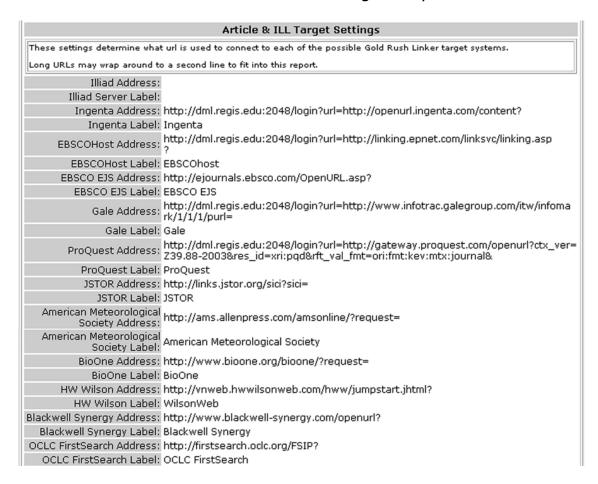

12. The final portion of Gold Rush Linker Settings lists all of the links that Gold Rush Linker can create, along with the current status of that target in your library's configuration.

Any targets with a "Y" setting will have links displayed in Gold Rush Linker. Targets with a "N" will not be displayed.

| Article & ILL Target Settings                                                                   |                                                                                                    |  |
|-------------------------------------------------------------------------------------------------|----------------------------------------------------------------------------------------------------|--|
| These settings determine which links Gold Rush Linker will attempt to display for your library. |                                                                                                    |  |
| Gold Rush Links:                                                                                | Full Text Resources: Y<br>Indexed Sources: N<br>Indexed Sources Only if No Full Text: Y                                                                                                |  |
| Article Links:                                                                                  | DOI: N Ingenta: N Ingenta: N EBSCOHost: Y EBSCO EJS: N Gale: Y ProQuest: Y JSTOR: N American Meteorological Society: N BioOne: N HW Wilson: N Blackwell Synergy: N OCLC FirstSearch: N |  |
| ISSN Links:                                                                                     | Union Catalog: Y<br>Local Catalog: Y                                                                                                    |  |
| ISBN Links:                                                                                     | Union Catalog: N<br>Local Catalog: Y<br>Amazon.com: N<br>Barnesandnoble.com: N<br>Tattered Cover: N<br>Half.com: N                                                                     |  |
| Keyword Links:                                                                                  | Google: N<br>Yahoo: N<br>Google News Groups: N<br>Yahoo News Groups: N                                                                                                    |  |
| Author Links:                                                                                   | Union Catalog: Y<br>Local Catalog: Y<br>Google: N<br>Barnesandnoble.com: N<br>Tattered Cover: N<br>Half.com: N                                                                         |  |
| Other Links:                                                                                    | User Defined Link (email or URL): N<br>Illiad: N<br>Ingenta in ILL/DocDel: N                                                                                                    |  |